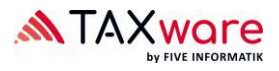

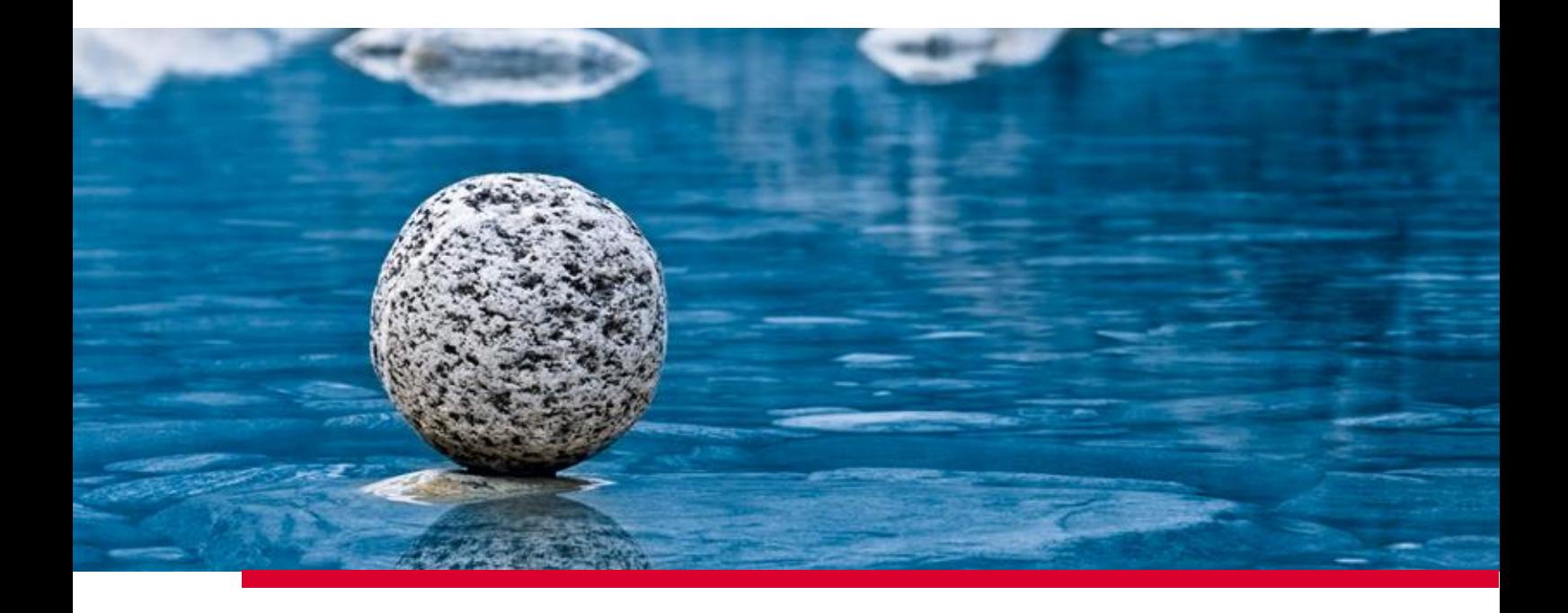

# **Guide d'installation de TaxWare**

Valable à partir de la version 2.42, avril 2024

**TaxWare AG** | Bahnhofstrasse 5 | CH-3322 Schönbühl | Tel. +41 31 858 23 23 | info@taxware.ch | www.taxware.ch

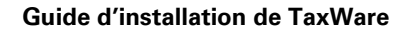

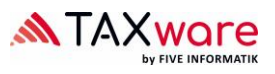

# **Table des matières**

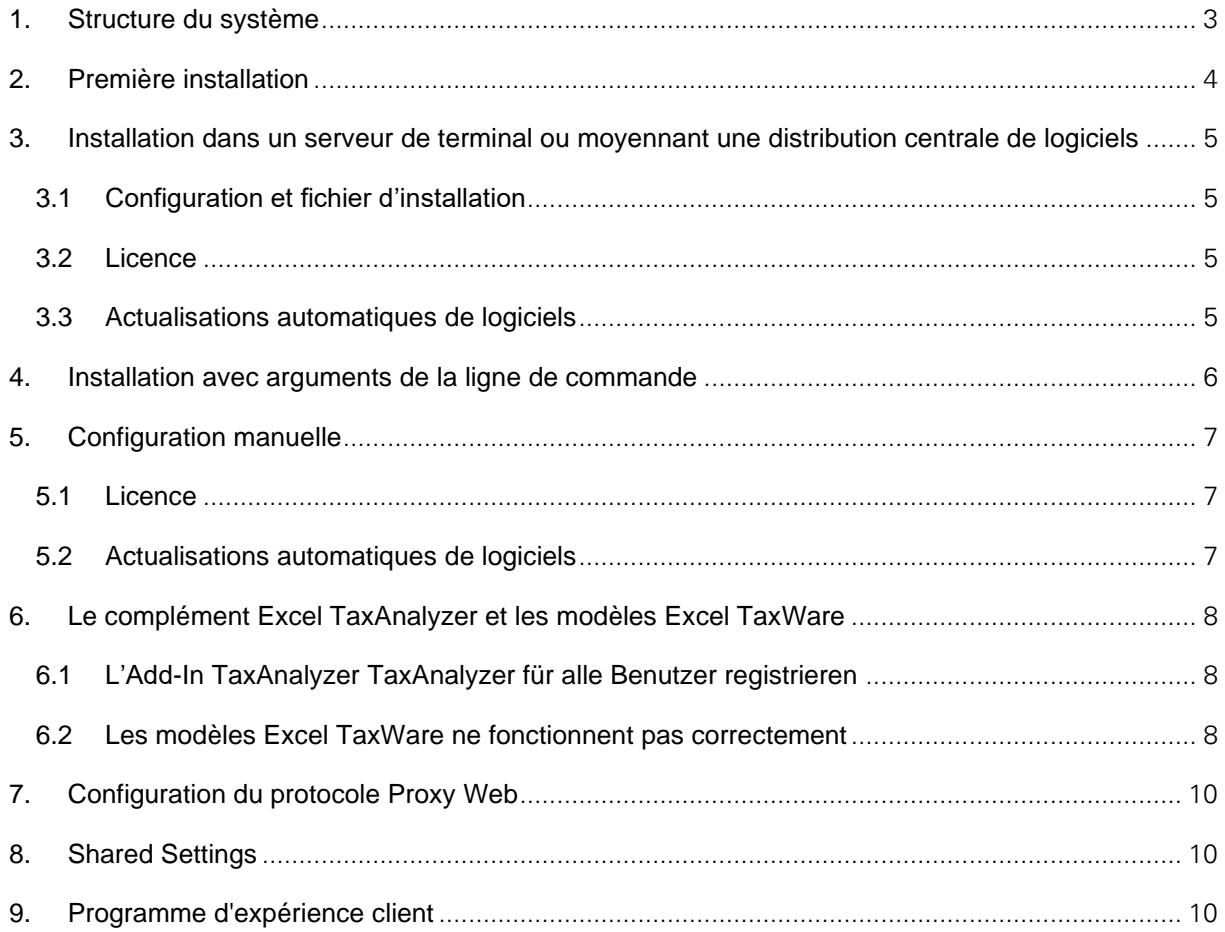

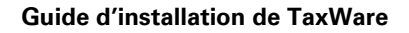

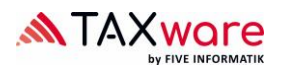

## <span id="page-2-0"></span>**1. Structure du système**

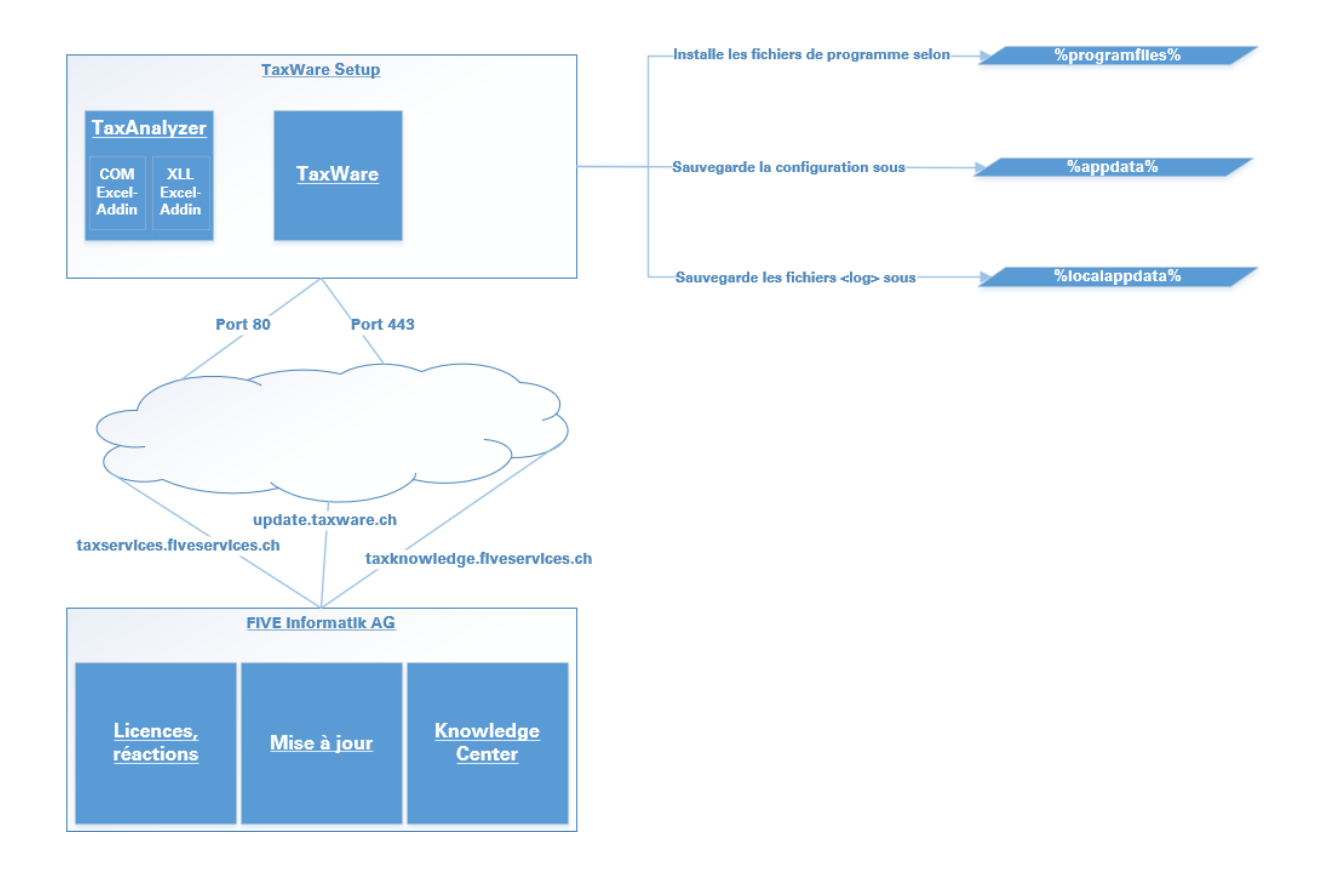

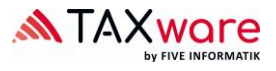

#### <span id="page-3-0"></span>**2. Première installation**

- Contrôler les préférences système sous: [Conditions à remplir par le système.pdf](https://www.taxware.ch/sites/default/files/2024-05/Technische%20Anforderungen%20TaxWare%20FR%2020240424.pdf)
- Vérifier, que Microsoft .NET Framework 4.8 est installé
- Utiliser le fichier d'installation <https://update.taxware.ch/Installer/TaxWareSetup.exe>
- Pour l'installation sous GPO ou autres mécanismes de distribution, l'installateur est également disponible en forme:
	- o Pour systèmes 64bit :<https://update.taxware.ch/Installer/TaxWareSetupX64.msi>
	- o Pour systèmes 32bit :<https://update.taxware.ch/Installer/TaxWareSetupX86.msi>
- Exécuter les opérations du fichier dans un compte usager doté de droits d'administrateur.
- Les arguments de la ligne de commande concernant des fichiers exe et msi peuvent être consultés ici: <https://www.advancedinstaller.com/user-guide/msiexec.html>

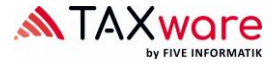

- <span id="page-4-1"></span><span id="page-4-0"></span>**3. Installation dans un serveur de terminal ou moyennant une distribution centrale de logiciels**
	- **3.1 Configuration et fichier d'installation**

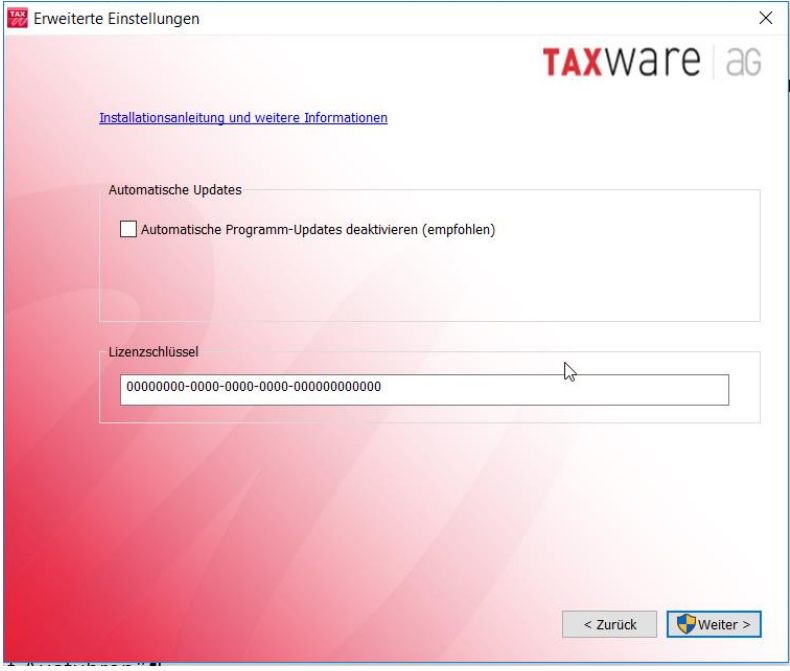

#### <span id="page-4-2"></span>**3.2 Licence**

En règle générale, chaque utilisateur doit se connecter à TaxWare au moyen d'une clef de licence. Pour éviter que chaque usager n'ait à effectuer cette opération sur un serveur de terminal, la clef peut être sauvegardée dans un répertoire d'installation.

#### <span id="page-4-3"></span>**3.3 Actualisations automatiques de logiciels**

Pour éviter que les mises à jour de logiciels ne soient automatiquement rendues accessibles à tous les usagers, cette option peut être désactivée.

Dans ces cas, nous vous recommandons vivement de nous communiquer via support@taxware.ch une adresse e-mail par laquelle nous pourrons informer le client des mises à jour, car l'actualité est un avantage clé de Tax-Ware !

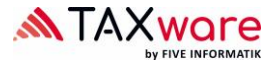

## <span id="page-5-0"></span>**4. Installation avec arguments de la ligne de commande**

Les arguments de la ligne de commande pour les dossiers exe et msi peuvent être consultés ici: <https://www.advancedinstaller.com/user-guide/msiexec.html>

Le fichier d'installation peut être lancé par le biais de la ligne de commande avec les paramètres TaxWare suivants:

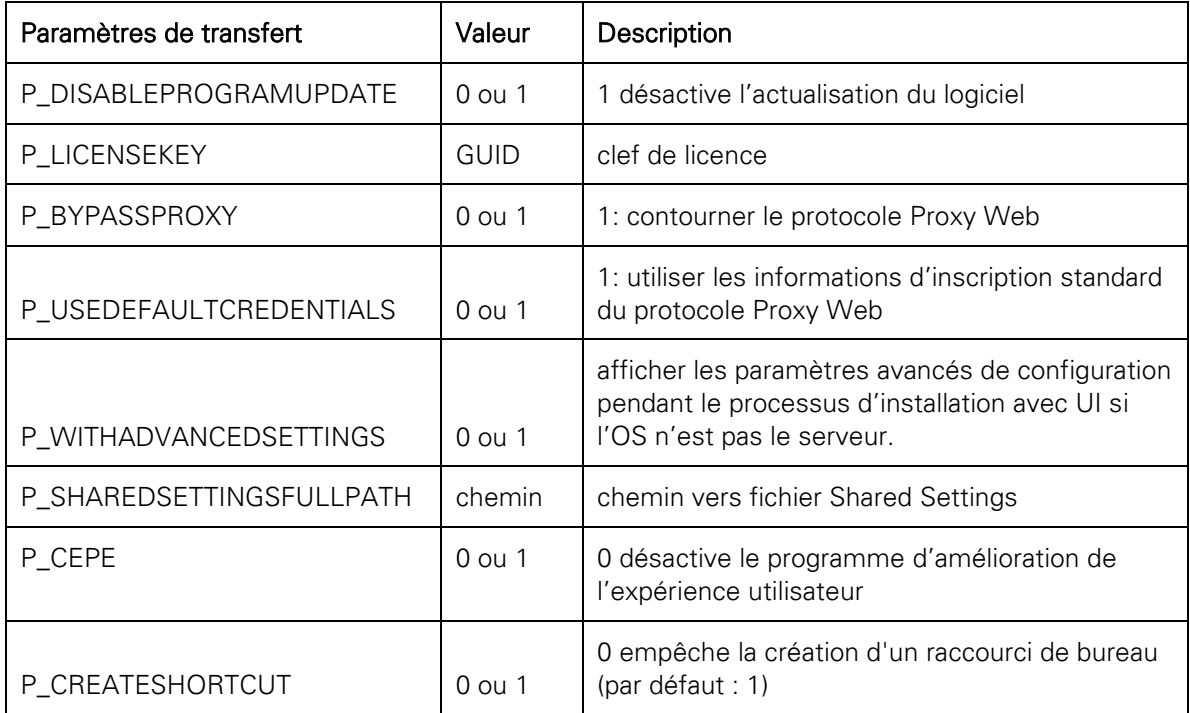

Exemple standard "exécuter exe silent":

• TaxWareSetup.exe /qn P\_LICENSEKEY=00000000-0000-0000-0000-000000000000 P\_DISABLEPROGRAMUPDATE=1

Exemple avancé "exécuter exe silent":

• TaxWareSetup.exe /qn P\_LICENSEKEY=00000000-0000-0000-0000-000000000000 P\_DISABLEPROGRAMUPDATE=1 P\_BYPASSPROXY=0 P\_USEDEFAULTCREDENTIALS=0

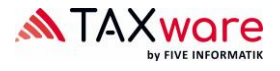

#### <span id="page-6-0"></span>**5. Configuration manuelle**

#### <span id="page-6-1"></span>**5.1 Licence**

En règle générale, chaque utilisateur doit se connecter à TaxWare au moyen d'une clef de licence. Pour éviter que chaque usager n'ait à effectuer cette opération sur un serveur de terminal, la clef peut être sauvegardée dans un répertoire d'installation. Pour ce faire:

- Créer un fichier texte dans le répertoire d'installation libellé "TaxKey.taxk"
- Copier la clef de licence obtenue (format 00000000-0000-0000-0000-000000000000) dans ce fichier et lancer TaxWare.

#### <span id="page-6-2"></span>**5.2 Actualisations automatiques de logiciels**

Pour éviter que les mises à jour de logiciels ne soient automatiquement rendues accessibles à tous les usagers, cette option peut être désactivée. Pour ce faire.

- Ouvrir le fichier "TaxWare.exe.customer.config "dans le répertoire d'installation avec un programme de traitement de texte XML
- Changer le critère "true" en "false" de l'option "AllowCheckForApplicationUpdates"
- Changer le critère "true" en "false" "CheckForApplicationUpdatesApplicationSetting"

Dans ces cas, nous vous recommandons vivement de nous communiquer via support@taxware.ch une adresse e-mail par laquelle nous pourrons informer le client des mises à jour, car l'actualité est un avantage clé de Tax-Ware !

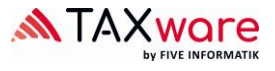

#### <span id="page-7-0"></span>**6. Le complément Excel TaxAnalyzer et les modèles Excel TaxWare**

#### <span id="page-7-1"></span>**6.1 L'Add-In TaxAnalyzer TaxAnalyzer für alle Benutzer registrieren**

Le setup de TaxWare enregistre le complément Excel TaxAnalyzer uniquement pour l'utilisateur actuel. Via Logon-Script, le TaxAnalyzer peut également être enregistré et désenregistré aussi pour d'autres utilisateurs:

- %répertoire d'installation%\TaxWare.TaxAnalyzer.Registration.exe
- %répertoire d'installation%\TaxWare.TaxAnalyzer.Registration.exe unregister

#### <span id="page-7-2"></span>**6.2 Les modèles Excel TaxWare ne fonctionnent pas correctement**

Même si TaxAnalyzer est actif, il peut arriver que les modèles Excel TaxWare ne fonctionnent pas correctement, par exemple que rien ne soit calculé ou que les menus déroulants ne puissent pas être sélectionnés. Les réglages suivants permettent généralement de remédier à ce problème :

• Dans Excel, sélectionnez "Fichier" - Options. Ensuite, veuillez sélectionner "Centre de gestion de la confidentialité" - "Paramètres du Centre de gestion de la confidentialité".

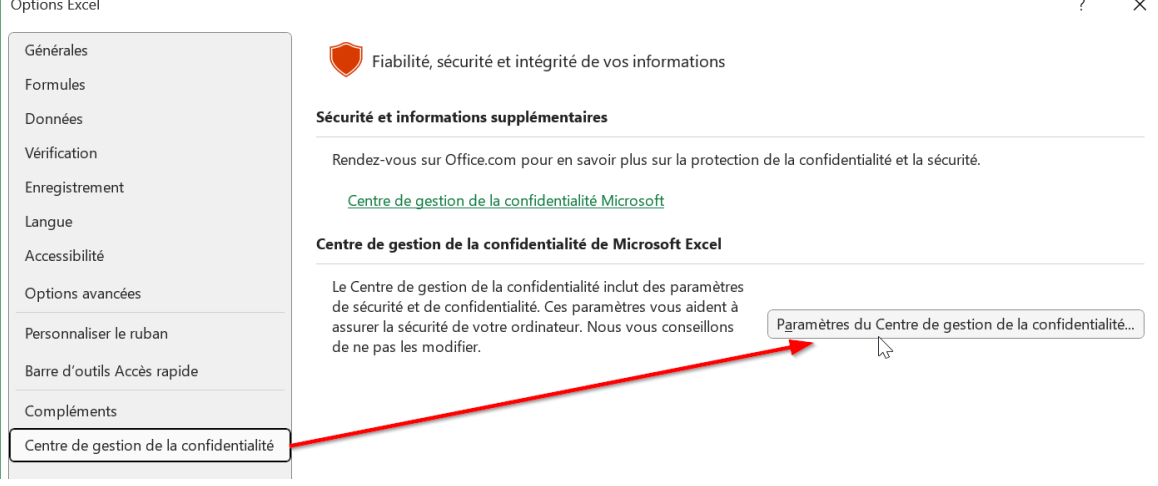

• Allez sur "Documents approuvés" et activez « autoriser l'approbation… »

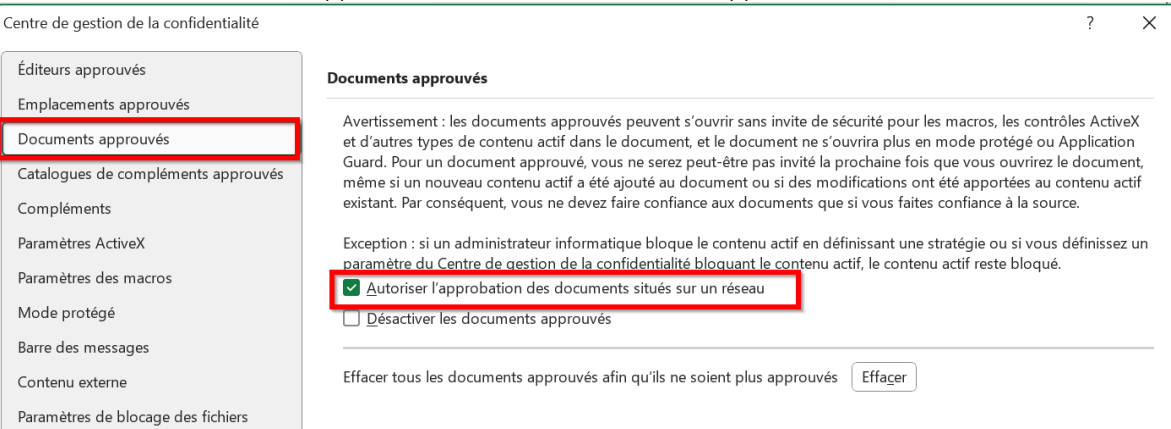

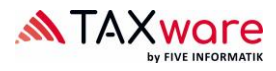

 $\times$ 

 $\overline{?}$ 

 $\overline{?}$ 

 $\times$ 

#### • Allez dans "Mode protégé" et désactivez « activer le mode protégé---«

Centre de gestion de la confidentialité

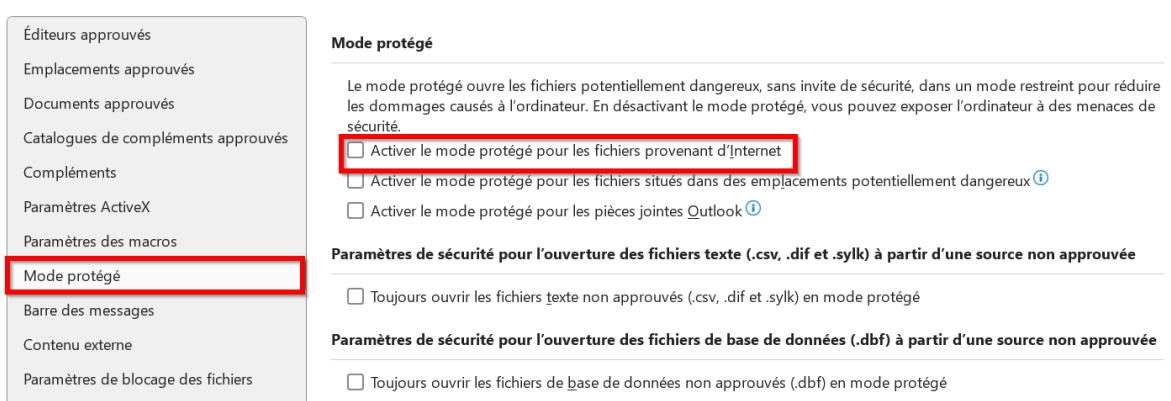

- Allez dans "Emplacements approuvés" et activez « Autoriser les emplacements approuvés sur mon réseau ».
- Vous pouvez également ajouter ici de nouveaux emplacements approuvés.

Centre de gestion de la confidentialité

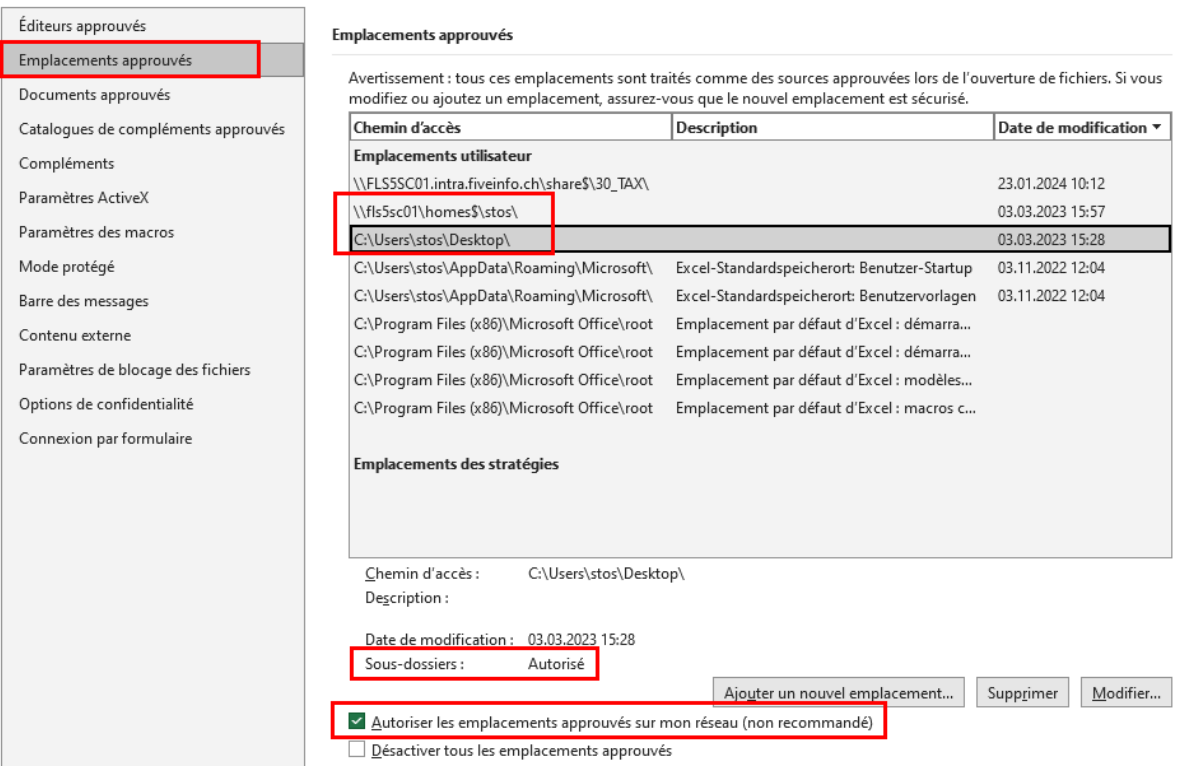

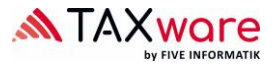

#### <span id="page-9-0"></span>**7. Configuration du protocole Proxy Web**

Il se peut qu'en établissant la connexion au serveur d'activation de la licence, des problèmes avec le protocole Proxy Web se produisent.

Pour y remédier, la solution la plus pratique est de 'contourner' cette étape. Pour ce faire.

- Ouvrir le fichier "TaxWare.exe.customer.config" dans le % répertoire d'installation %\avec un programme de traitement de texte XML
- Saisir ensuite "http://taxservices.fiveinfo.ch 'sous "NoWebProxyForUris"

Si le protocole Proxy Web ne doit pas être contourné, le problème peut éventuellement être résolu en passant par l'option d'authentification. Pour ce faire.

- Ouvrir le fichier "TaxWare.exe.customer.config" dans le répertoire d'installation avec un programme de traitement de texte XML
- Mettre "true" dans "UseWebProxyDefaultCredentials" ein

#### <span id="page-9-1"></span>**8. Shared Settings**

Taxware vous permet de gérer la définition de certains paramètres de manière centralisée. Pour ce faire, un fichier XML doit être mis à disposition dans un dossier à choix. Dans le fichier "Tax-Ware.exe.customer.config" ce chemin doit être déterminé dans la clé SharedSettingsFullPath. Des informations spécifiques vous trouvez ici: [https://www.taxware.ch/fr/site/guide-dinstalla](https://www.taxware.ch/fr/site/guide-dinstallation/documentation-shared-settings)[tion/documentation-shared-settings](https://www.taxware.ch/fr/site/guide-dinstallation/documentation-shared-settings)

#### <span id="page-9-2"></span>**9. Programme d'expérience client**

TaxWare envoit par défault des informations anonymes sur l'utilisation et des messages d'erreurs à FIVE Informatik. Pour supprimer ca, on peut mettre la valeur "false" dans la clé "CustomerExperienceProgramEnabled" du fichier "TaxWare.exe.customer.config".